# Configurar a rede de convidados usando o aplicativo móvel Cisco Business  $\overline{\phantom{a}}$

## **Objetivo**

O objetivo deste documento é mostrar a você como configurar uma rede sem fio de convidados usando o aplicativo Cisco Business Mobile.

### **Introduction**

O aplicativo Cisco Business Mobile permite que você implante e gerencie switches e access points sem fio Cisco Business suportados em sua rede a partir de um dispositivo móvel.

Usando o aplicativo Cisco Business Mobile, você pode adicionar, excluir ou editar uma rede sem fio de convidados com facilidade.

## Software aplicável | Versão

• Aplicativo móvel corporativo da Cisco | 1.0.24 [\(link para a App Store\)](https://apps.apple.com/us/app/cisco-business/id1569243325)

O aplicativo Cisco Business Mobile é compatível com dispositivos baseados em Apple iOS executando iOS versão 13.0 e superior.

Os seguintes dispositivos Cisco Business podem ser gerenciados pelo aplicativo Cisco Business Mobile:

- Switches inteligentes Cisco Business 220 Series
- Switches inteligentes Cisco Business 250 Series
- Switches gerenciados Cisco Business 350 Series
- Access points Cisco Business 100 Series
- Extensores de malha Cisco Business 100 Series
- **Access points Cisco Business 200 Series**

## Table Of Contents

- <u>• Adicionar rede de convidado</u>
- Editar/excluir rede de convidado

Adicionar rede de convidado

Vamos começar!

### Passo 1

Abra o aplicativo Cisco Business Mobile.

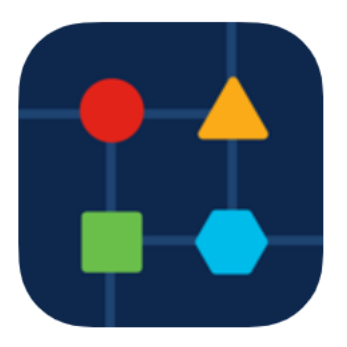

### Passo 2

Clique em Network Settings (Configurações de rede).

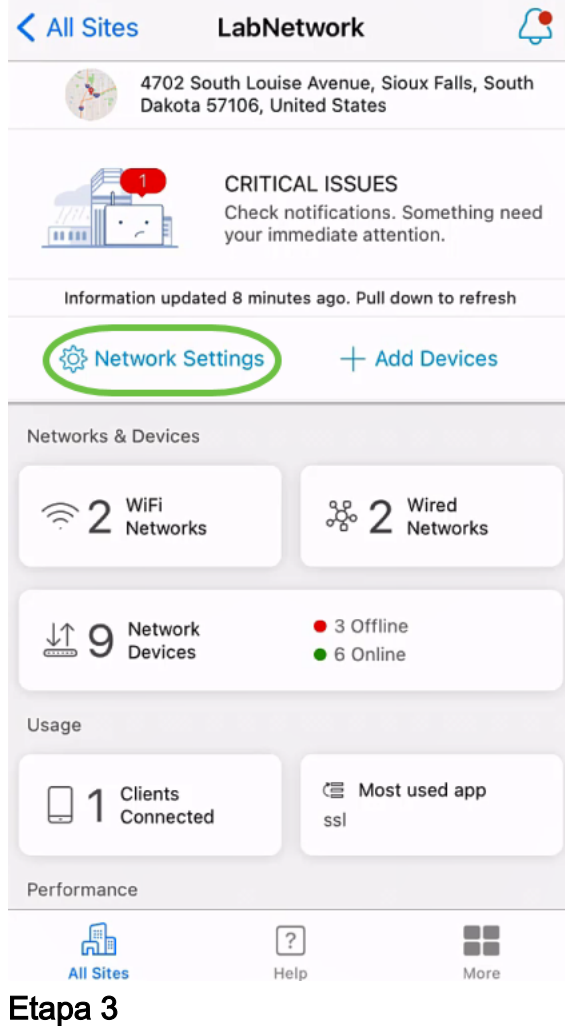

Na seção Sem fio, clique em Adicionar.

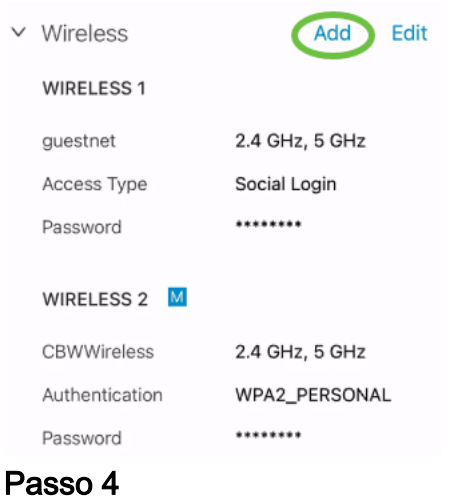

Digite WiFi Network Name e escolha Associated Wired Network Name no menu suspenso.

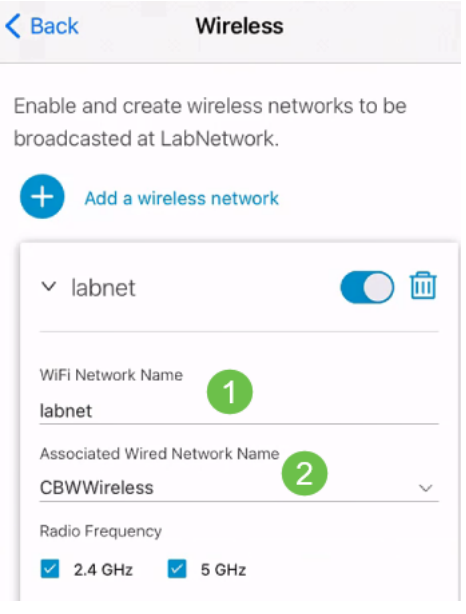

#### Etapa 5

Escolha o tipo de rede sem fio e o tipo de acesso para autenticação no menu suspenso.

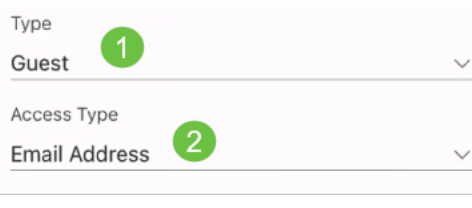

### Etapa 6

Click Save.

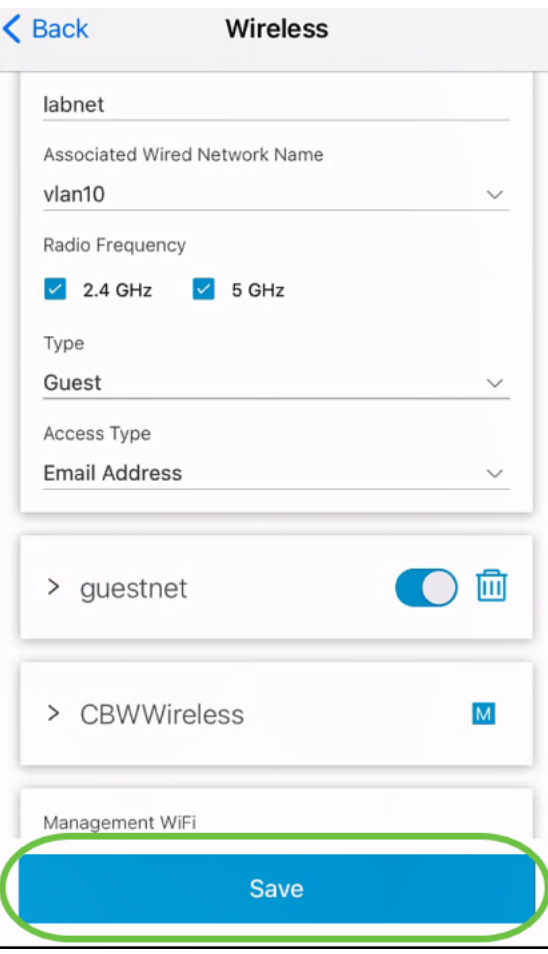

Editar/excluir rede de convidado

Para editar ou excluir uma rede de convidados, siga estas etapas.

## Passo 1

Navegue até Network Settings (Configurações de rede).

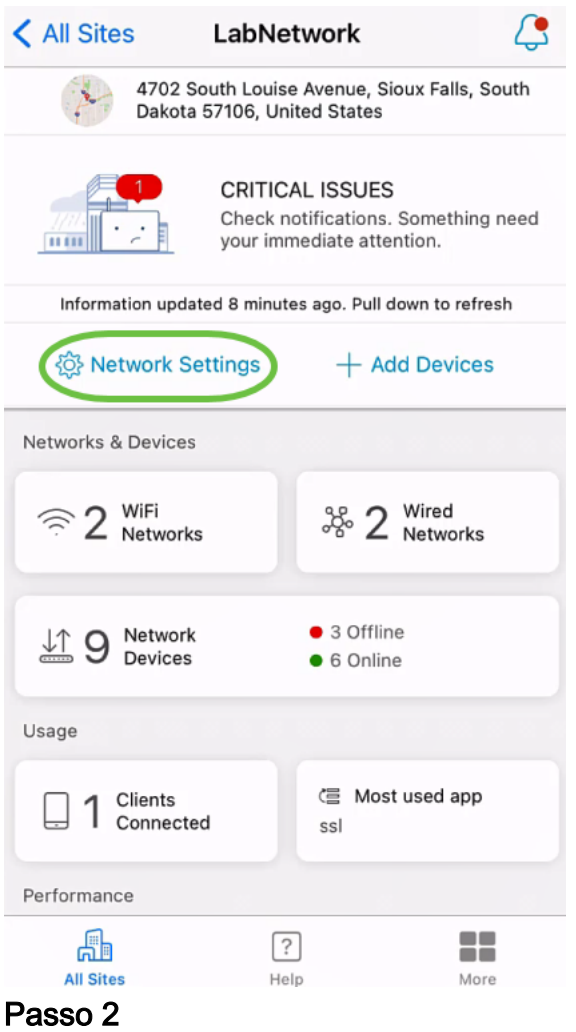

Na seção Sem fio, clique em Editar.

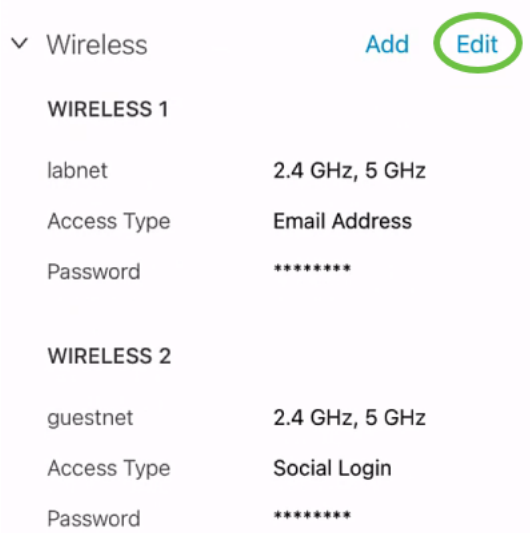

## Etapa 3

Faça as edições necessárias. Ou, se desejar excluir a rede sem fio, clique no ícone excluir. Click Save.

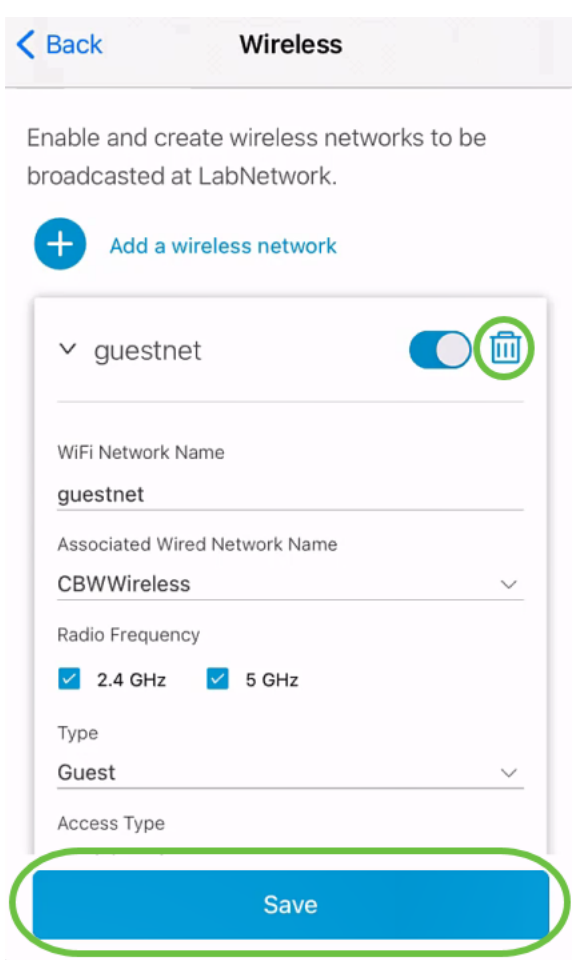

### Passo 4

## Clique em Aplicar (n) alterações.

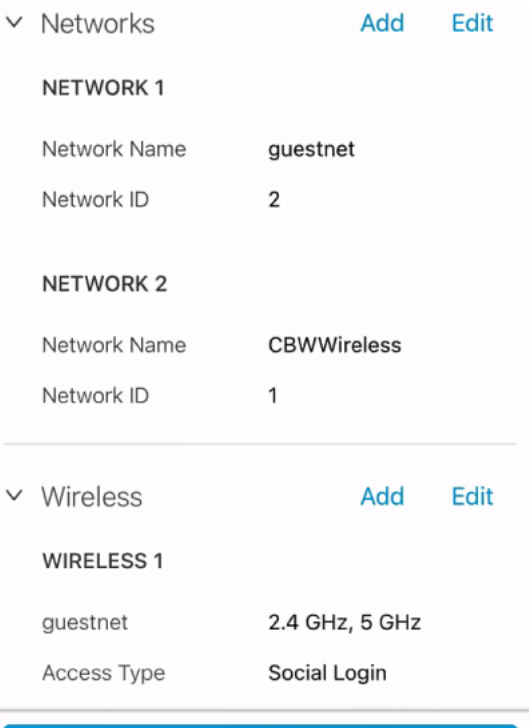

Apply 2 Changes

n é o número de alterações feitas que serão aplicadas.

As alterações levarão alguns minutos para serem aplicadas à sua rede.

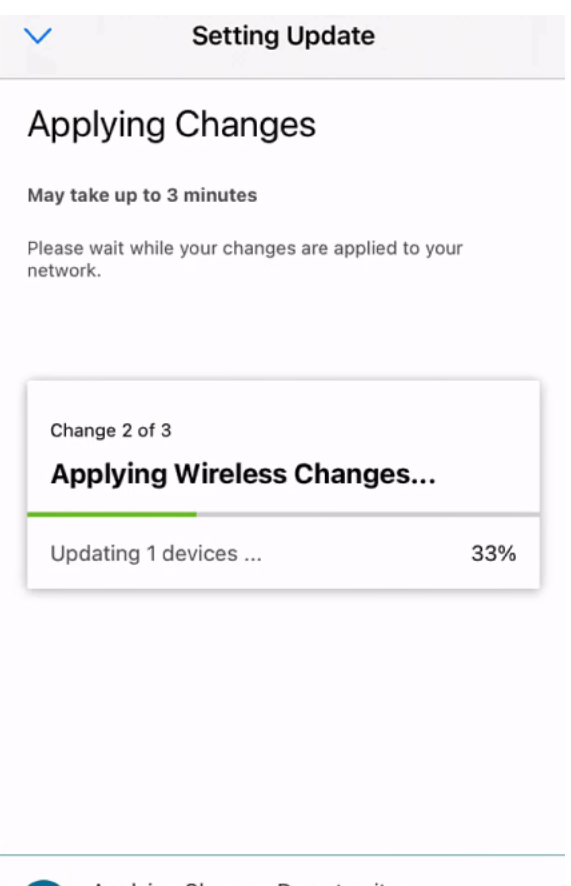

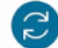

Applying Changes.Do not quit or minimize the app till it's done

## **Conclusão**

Éisso aí! Você configurou com êxito sua rede de convidados usando o aplicativo Cisco Business Mobile.

Procurando mais artigos sobre o aplicativo Cisco Business Mobile? Não olhe mais! Clique em qualquer uma das marcas abaixo para ser direcionada diretamente para esse tópico. Aproveite!

[Overview](https://www.cisco.com/c/pt_br/support/docs/smb/cloud-and-systems-management/cisco-business-mobile-app/kmgmt-3025-cisco-business-mobile-app-overview.html) [Troubleshooting](https://www.cisco.com/c/pt_br/support/docs/smb/cloud-and-systems-management/cisco-business-mobile-app/kmgmt-3003-troubleshooting-cisco-business-mobile-app.html) [Gerenciamento de dispositivos](https://www.cisco.com/c/pt_br/support/docs/smb/cloud-and-systems-management/cisco-business-mobile-app/kmgmt3002-Device-Management-Cisco-Business-Mobile-app.html) [Atualizar firmware](https://www.cisco.com/c/pt_br/support/docs/smb/cloud-and-systems-management/cisco-business-mobile-app/kmgmt3029-Upgrade-Firmware-Cisco-Business-Mobile-app.html) [Reinicie um](https://www.cisco.com/c/pt_br/support/docs/smb/cloud-and-systems-management/cisco-business-mobile-app/kmgmt-3023-reboot-device-cisco-business-mobile-app.html) [dispositivo](https://www.cisco.com/c/pt_br/support/docs/smb/cloud-and-systems-management/cisco-business-mobile-app/kmgmt-3023-reboot-device-cisco-business-mobile-app.html) [Backup e restauração](https://www.cisco.com/c/pt_br/support/docs/smb/cloud-and-systems-management/cisco-business-mobile-app/kmgmt3020-Backup-and-Restore-Configuration-Cisco-Business-Mobile-app.html) [Logs de depuração](https://www.cisco.com/c/pt_br/support/docs/smb/cloud-and-systems-management/cisco-business-mobile-app/3024-debug-logs-cisco-business-mobile-app.html) [Configurar VLAN](https://www.cisco.com/c/pt_br/support/docs/smb/cloud-and-systems-management/cisco-business-mobile-app/kmgmt3021-Configure-VLAN-Cisco-Business-Mobile-app.html)